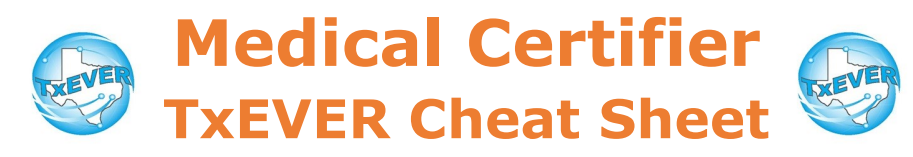

#### *Death Certificate Process***:**

- 1. FH creates new record and completes data entry
- 2. FH designates medical certifier
- 3. MC accepts record and completes data entry
- 4. MC certifies record
- 5. FH verifies record and completes DCOA
- 6. FH prints or requests BTP
- 7. FH releases record

### *Medical Certification:*

- 1. Go to Death module, then Functions  $\rightarrow$  Medical Data Entry
- 2. Complete medical tabs 1, 2, and 3 (if applicable)
	- Medical tab 3 is only for ME/JP. Physicians can ignore.
- 1. Record —> Medical Certification
- 2. Verify the information is correct using the "Preview" button
- 3. Click the "Certification" button, check the checkbox, then enter your pin.

#### *Refer to Medical Examiner or Justice of the Peace (ME/JP):*

Physicians: If a death certificate was assigned to you, but the cause of death was unnatural, refer the death to a ME/JP ASAP.

ME/JP: If a death certificate was assigned to you, but someone else did the inquest, then refer to the appropriate ME/JP ASAP.

- 1. Access record in TxEVER
- 2. Record —> Refer to JP/Medical Examiner
- 3. Enter certifier information and click "designate"

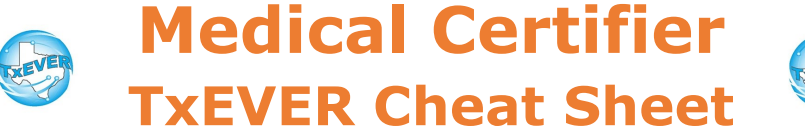

*Website:* https://txever.dshs.texas.gov/TxEverUI/Welcome.htm

*Help Desk Email*: help-txever@dshs.texas.gov

## *Keyboard Shortcuts:*

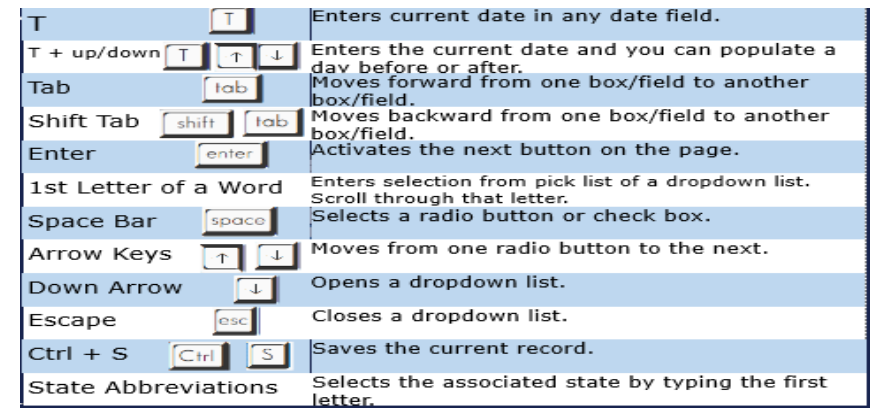

# *Diacritical Marks:*

Press and hold "ALT" key, type 3 digit code, release the "ALT" key

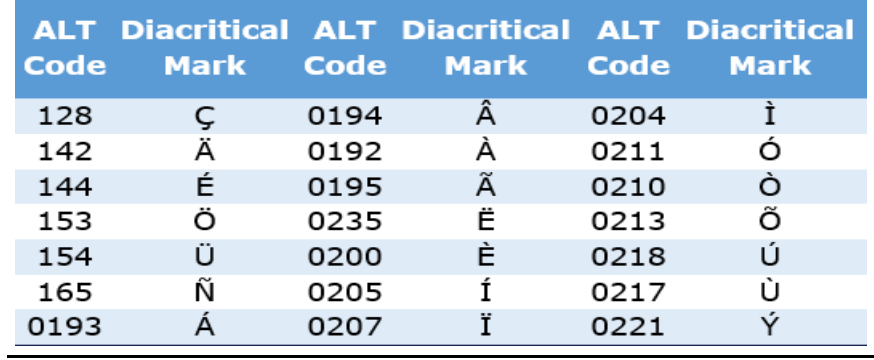

Questions? Contact the TxEVER team at [txeverinfo@dshs.texas.gov](mailto:txever@dshs.texas.gov) or 512-776-3010.

FH—Funeral Home; MC—Medical certifier; LR—Local Registrar

*10/4/18 version 1.0*